## **GOVERNMENT OF HARYANA**

## **Department of School Education**

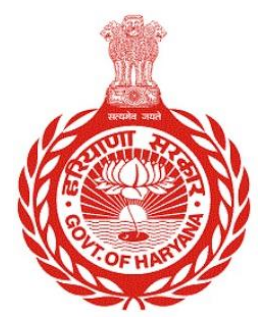

## [Management Information System]

Introduction: The Government of Haryana launched the MIS portal under the education sector with the name DSE MIS Haryana. This Portal is introduced for serving all education officers, teachers, and students to access all technology systems. All the stakeholders who belong to the School Education Department such as Students, teachers, and other education department employees have their logins on the MIS portal and they can access all the services related to the Academic and Administrative purposes in the Department.

## **USER MANUAL FOR ADJUST POSTING**

**This module will be available in the login id of DEO. User will login to his account and can search for particular employee and shall follow the steps given below to update the Adjust Posting details of an Employee: -**

Step 1: - **Login**: Employee must login to his account on MIS portal and it will redirect to the Oneschool Suite by Clicking on "Update and Verify Profile" tab under Profile Correction. User can follow the following images

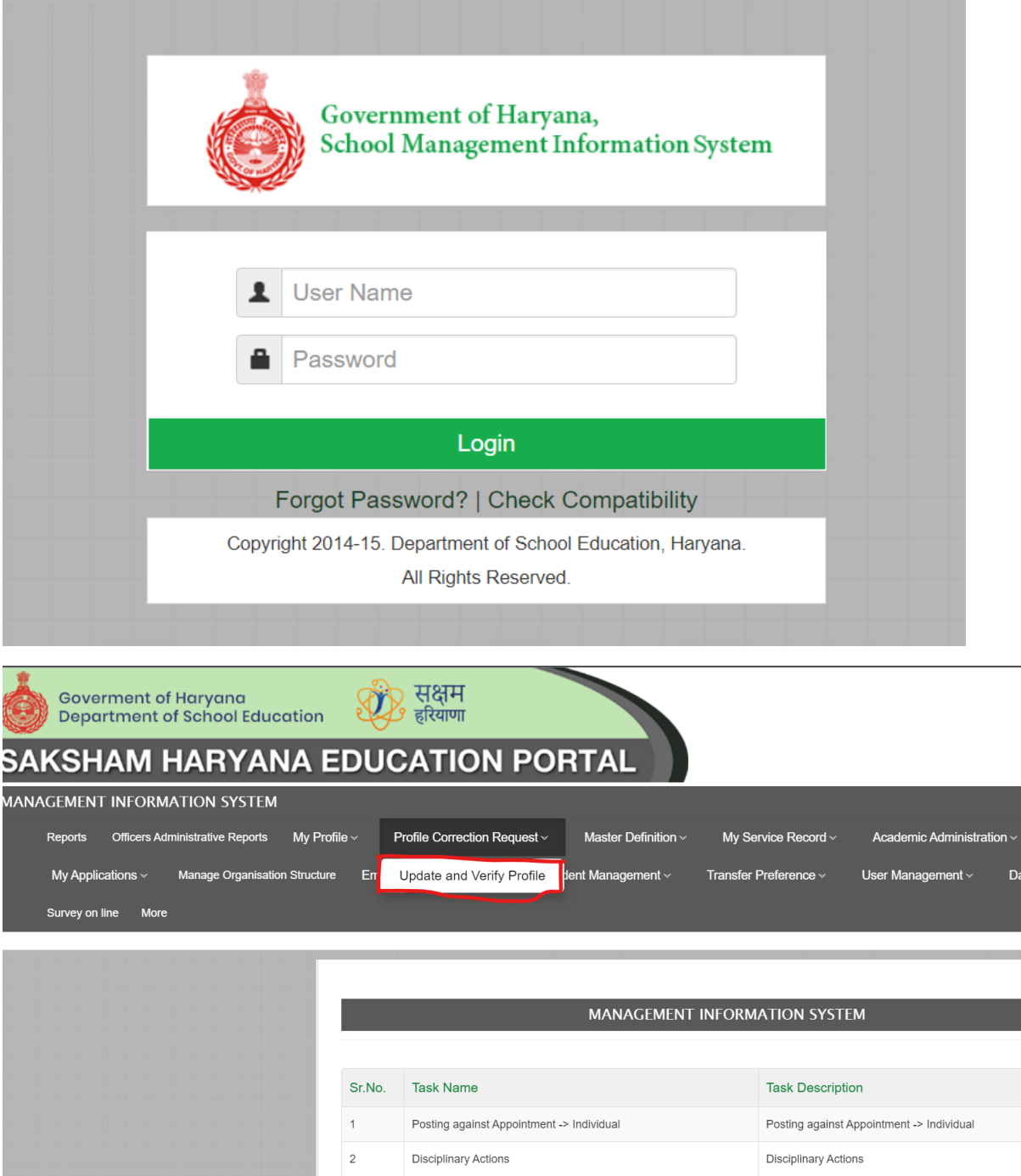

Step 2: **- Navigate to Adjust Posting**: After successful login on Oneschool Suite, user will navigate "Adjust Posting" tab available on the left side panel

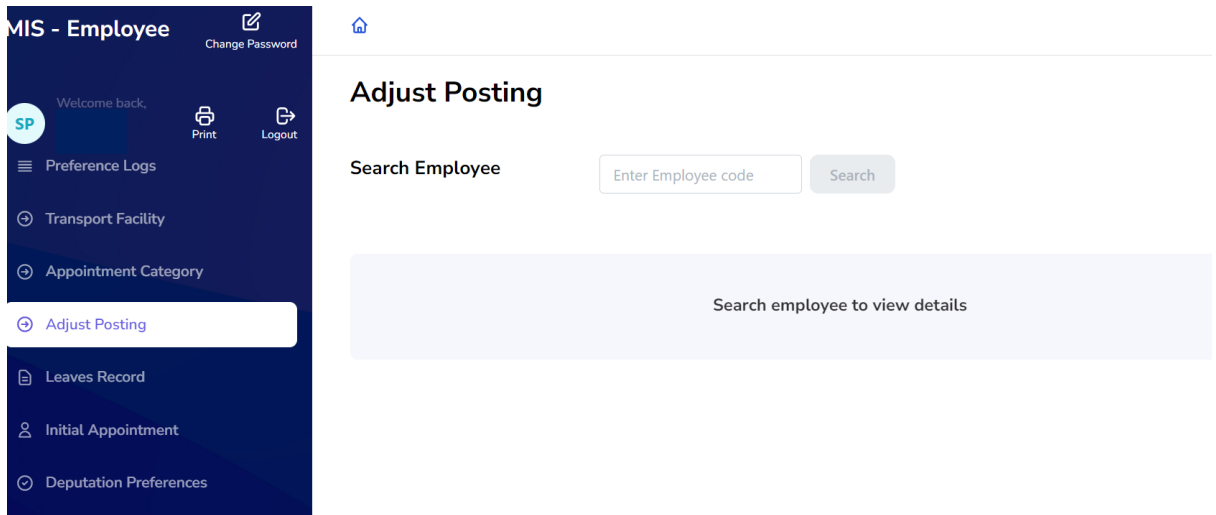

Step 3: **- Search for Employee**: User shall search for the employee entering the Employee ID titled as "**Adjust Posting**". All employee details will be visible to the concerned authority

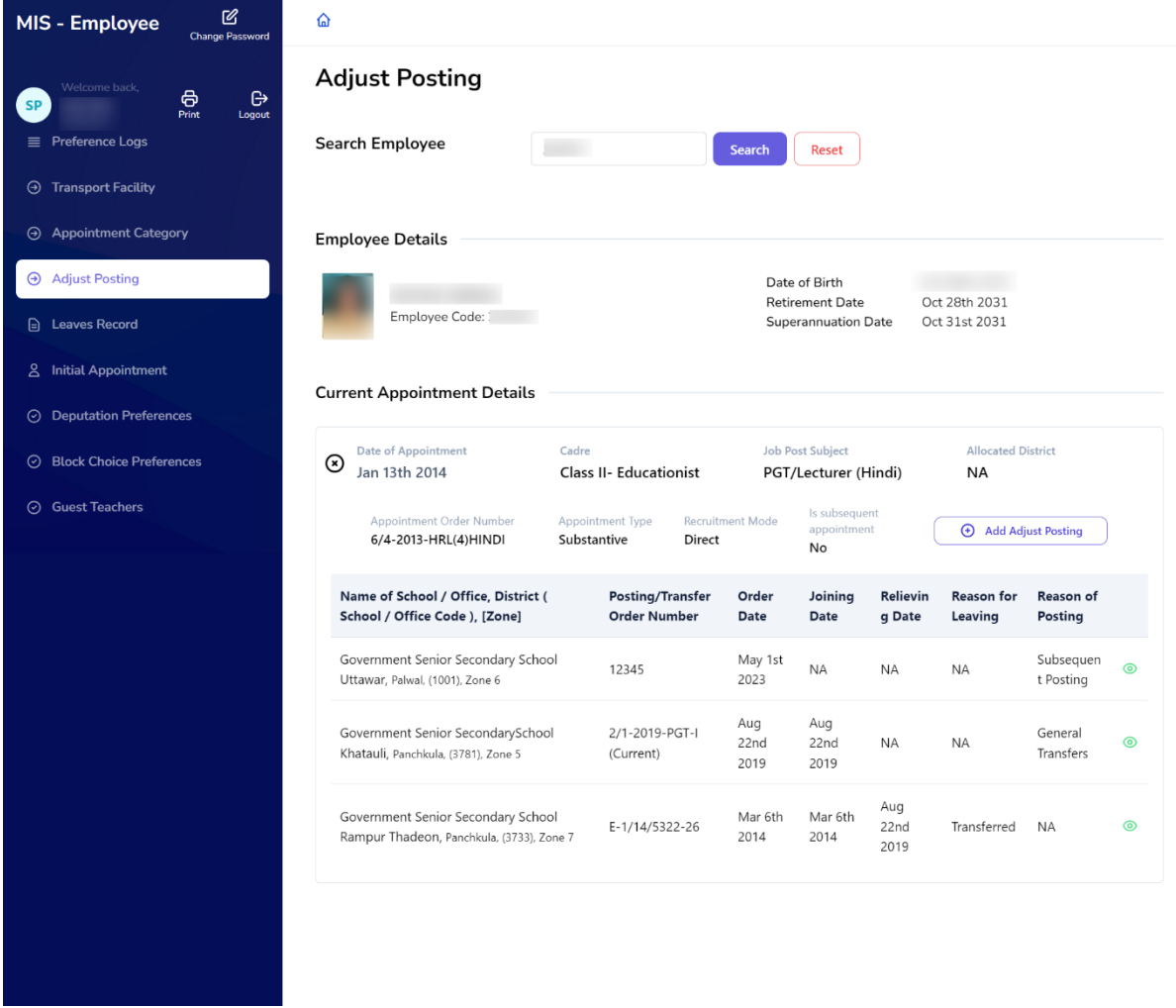

Step 4: - **Add Adjust Posting Details -** After the employee details are visible, the user will click on the "**Add Adjust Posting**" option. The user will then search for the desired school/office for the employee's posting and provide the necessary details.

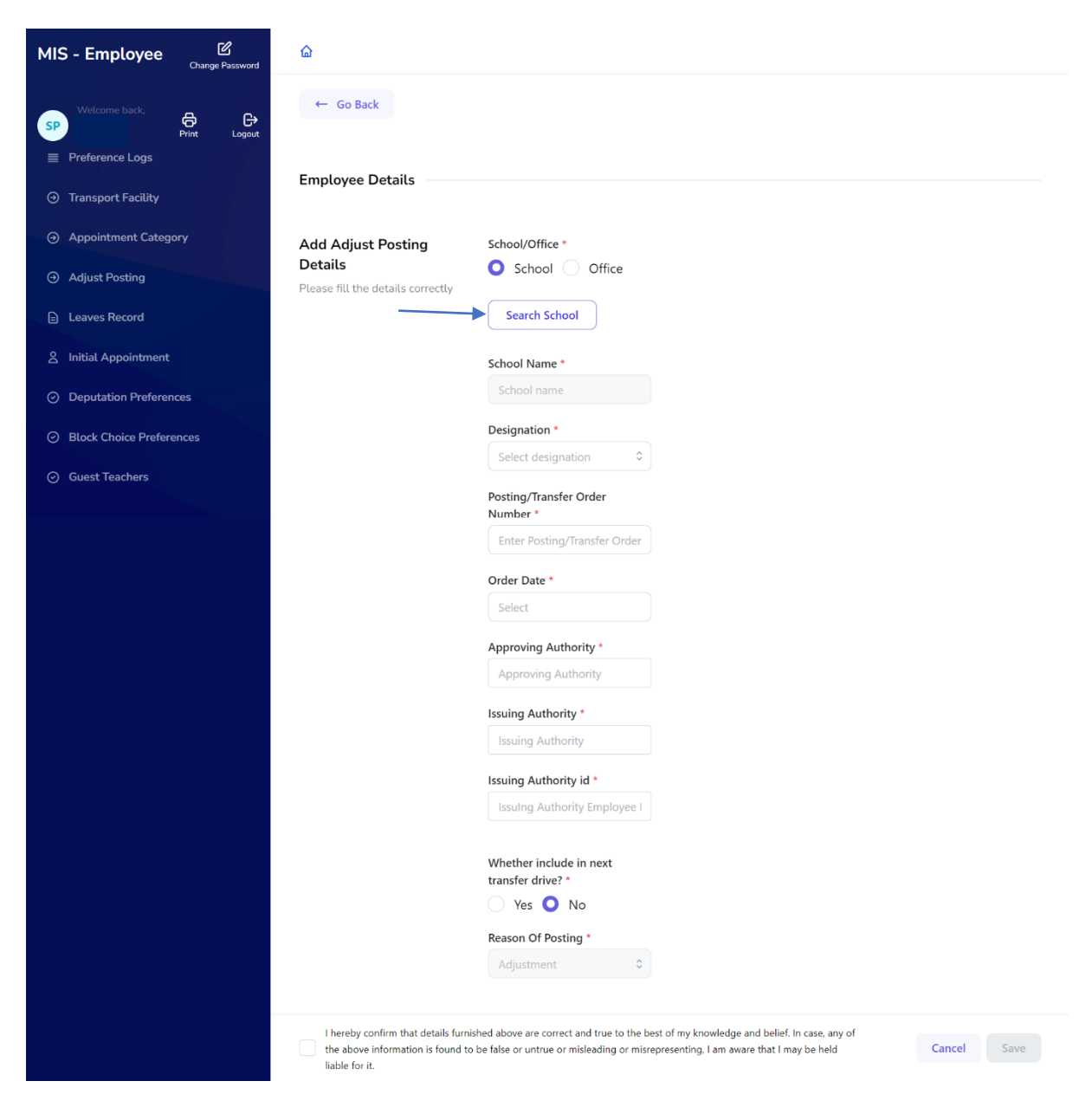

Step 5: - **Save All Details** - Once all the required details have been filled in, the user must click on the "**Save**" button to save the information